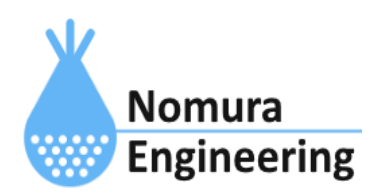

# **SRPC2 User Manual**

## **SECTION 09 :** 電圧入力

## 特徴

- 電圧入力の状態を一定間隔で計測し、サーバーに送信します。
- 電圧入力の状態が変化した時、サーバーに送信します。
- 電圧入力の状態と接点出力の状態を連動できます。

## ブラウザ画面による設定

#### 1-a. パソコンと接続(USB)

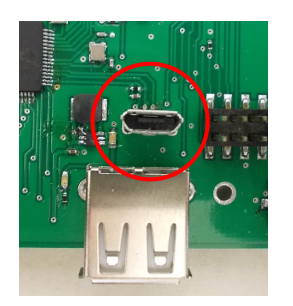

左写真のUSBコネクタ(USB Micro-B)とWindowsパソコンをUSBケーブ ルで接続してください。下記のデバイスドライバが自動で起動しま す。電源は入れたままで構いません。 USB-CDC / USB-MSD / USB-RNDIS Windowsパソコン以外に接続される場合には、上記のデバイスドラ イバがインストールされていない場合があります。

パソコンに接続した時に、USBメモリを接続した時と同じようにフォルダ画面が表示され ます。なお、お使いの環境によっては自動では表示されない場合もあります。

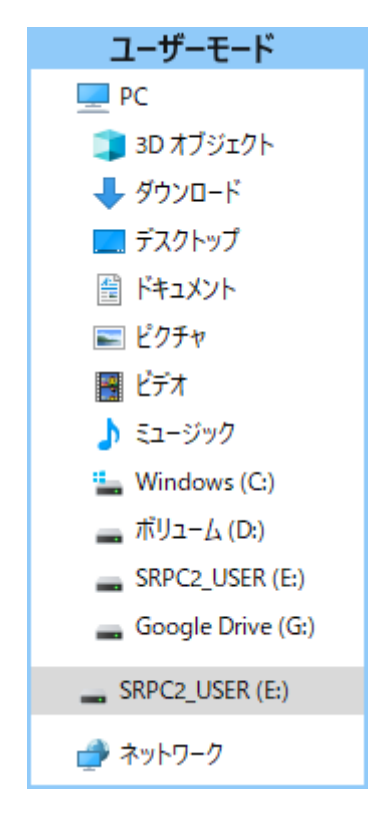

SRPC2がEドライブ(SRPC2\_USER)として認識されている場合

このフォルダ画面は、今回は使用しないので閉じてください。

#### 1-b. パソコンと接続(WiFi)

srpc2のwifiは、電源投入後60分間だけ有効になっています(設定で変更可)。電源を投入 してから60分以内に作業を完了する必要があります。

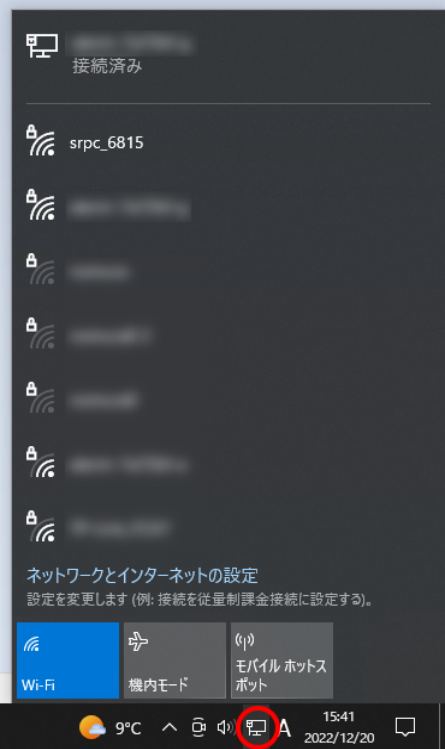

パソコン画面の右下の赤丸をクリックすると、現在の 検知できているWiFiのアクセスポイントの一覧が表示さ れます。

その中に「srpc\_XXXX」というアクセスポイントが あります。XXXXは、srpc2のHW IDになります。srpc2のHW IDは、製品情報のページで確認できます。

「srpc\_XXXX」の項目をクリックすると、表示が下写 真のように変化します。

なお、表示名は「NIF設定」で変更することができま す。

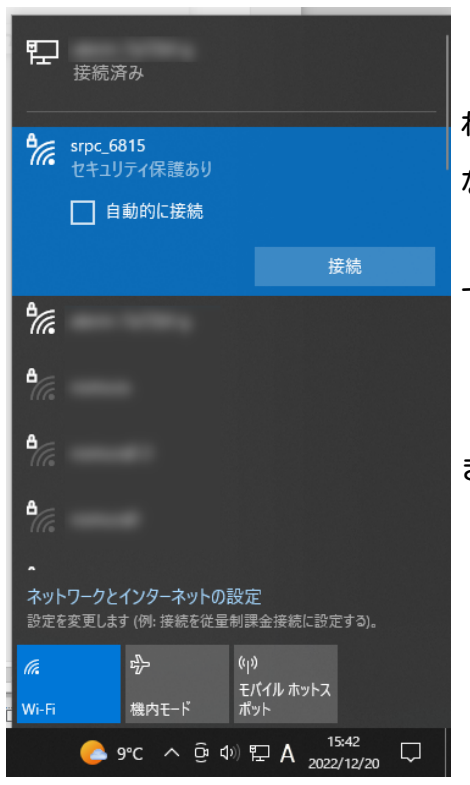

「接続」ボタンを押すと、パスワードの入力を求めら れます。工場出荷時のパスワードは、「nomuraeng」に なります。

「接続」の表示が「切断」になれば、WiFi接続が確立 できたことになります。

なお、パスワードは「NIF設定」で変更することがで きます。

#### 2. ブラウザを起動

#### USB接続

<http://10.130.11.1> 左のリンクをクリックしてください。自動でブラウザ画面が表示 されます。表示されない場合、お使いのパソコンにインストールされているブラウザ(Edge 、Chrome等)を起動し、URLの項目に[http://10.130.11.1と](http://10.130.11.1)入力してください。

10.130.11.1というアドレスは、変更することができます。もし、変更している場合には 文章を置き換えてください。

#### WiFi接続

<http://10.130.22.1> 左のリンクをクリックしてください。自動でブラウザ画面が表示 されます。表示されない場合、お使いのパソコンにインストールされているブラウザ(Edge 、Chrome等)を起動し、URLの項目に[http://10.130.22.1と](http://10.130.11.1)入力してください。

10.130.22.1というアドレスは、変更することができます。もし、変更している場合には 文章を置き換えてください。

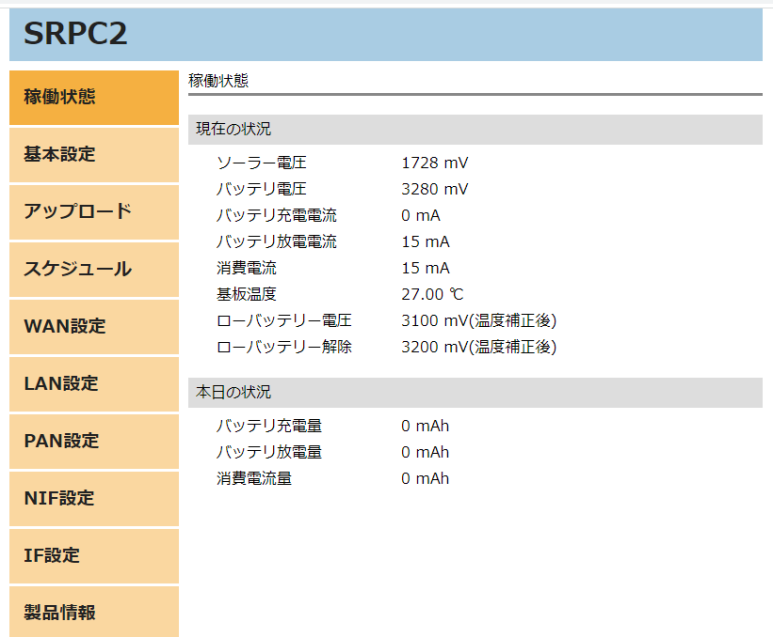

上写真の画面が表示されることを確認してください。

### 3. 電圧入力の設定

左メニューの「IF設定」をクリックすると、下写真の画面が表示されます。IF設定の項 目に「電圧入力」のメニューが表示されない場合、製品情報で「ピン割り当て」の項目に「 Analog」が割り当てられているか、確認してください。割り当てられていない場合、お使い のSRPC2には電圧入力用の外部端子が存在しないため、電圧入力の設定を行う必要がありま せん。

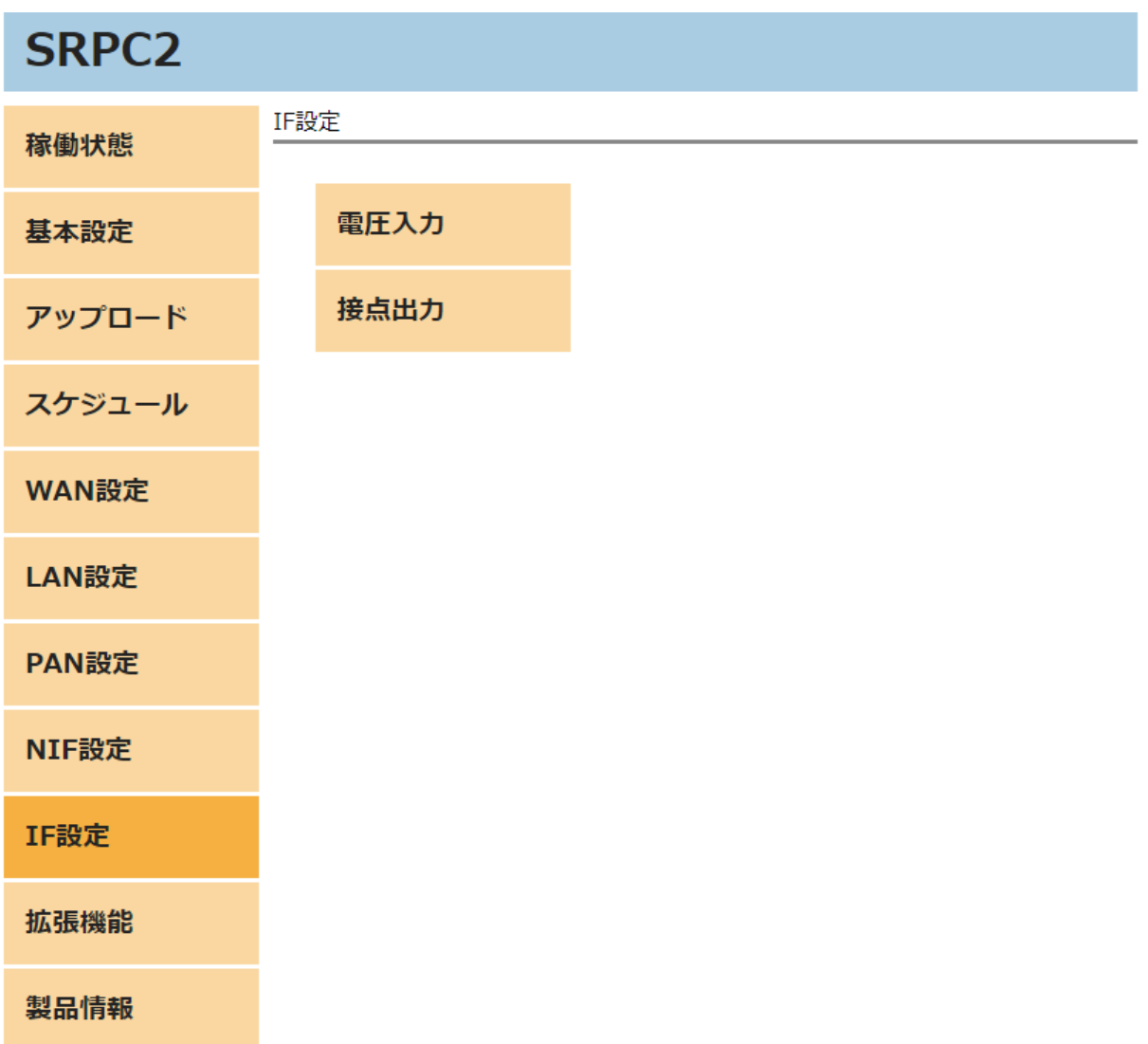

## **SRPC2 User Manual SECTION 09 :** 電圧入力

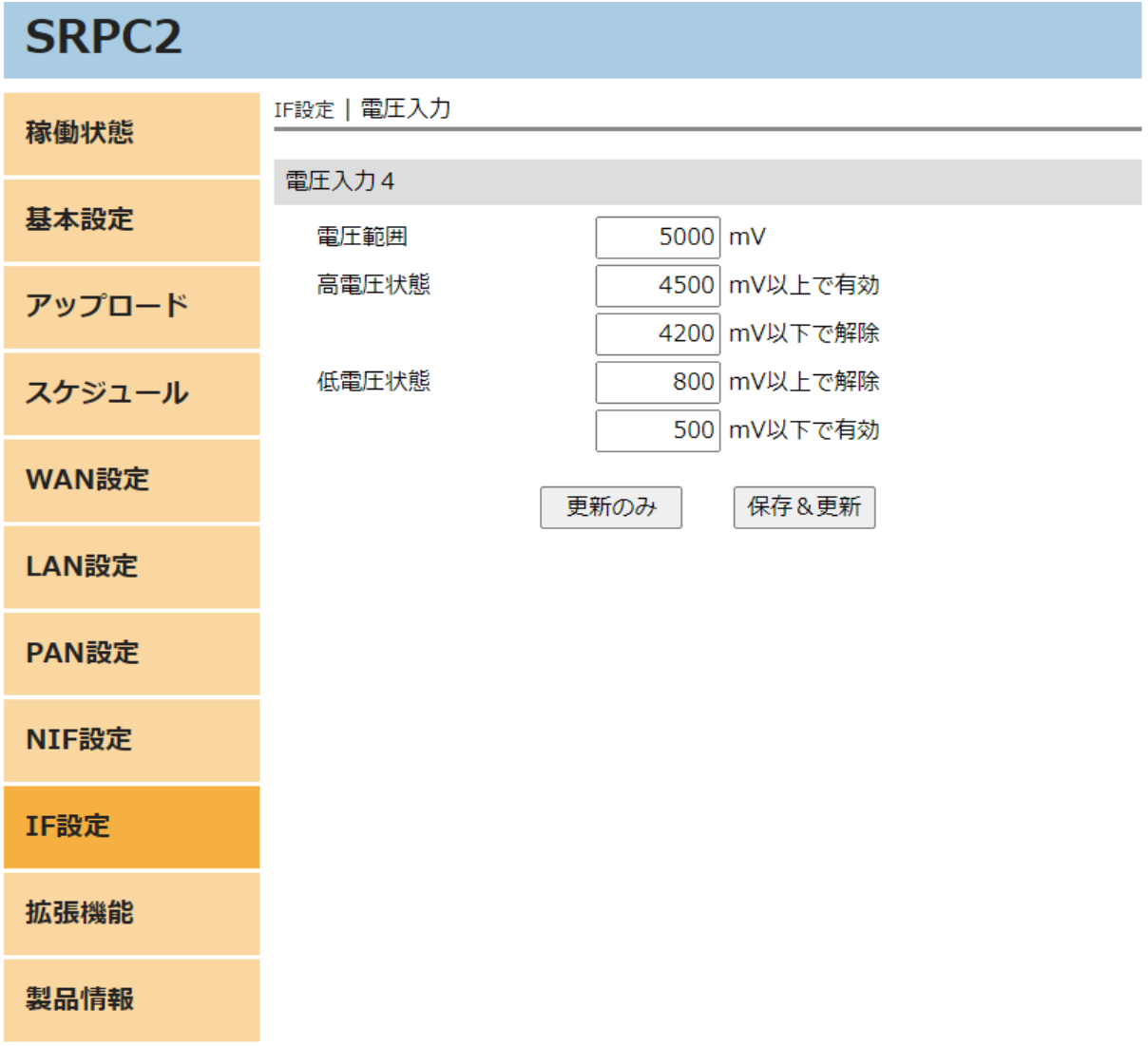

各項目の設定が完了したら、一番下の「更新のみ」か「保存&更新」ボタンを押してく ださい。「更新のみ」ボタンで設定した場合には、電源を切ると設定した内容が破棄されま す。「保存&更新」ボタンで設定した場合には、電源を切っても設定した内容は破棄されず に、次回の電源オン時の初期値になります。

左メニューの「アップロード」をクリックすると、下写真の画面が表示されます。アッ プロードの項目に「電圧入力」のメニューが表示されない場合、製品情報で「ピン割り当 て」の項目に「Analog」が割り当てられているか、確認してください。割り当てられていな い場合、お使いのSRPC2には電圧入力用の外部端子が存在しないため、アップロードの設定 を行う必要がありません。

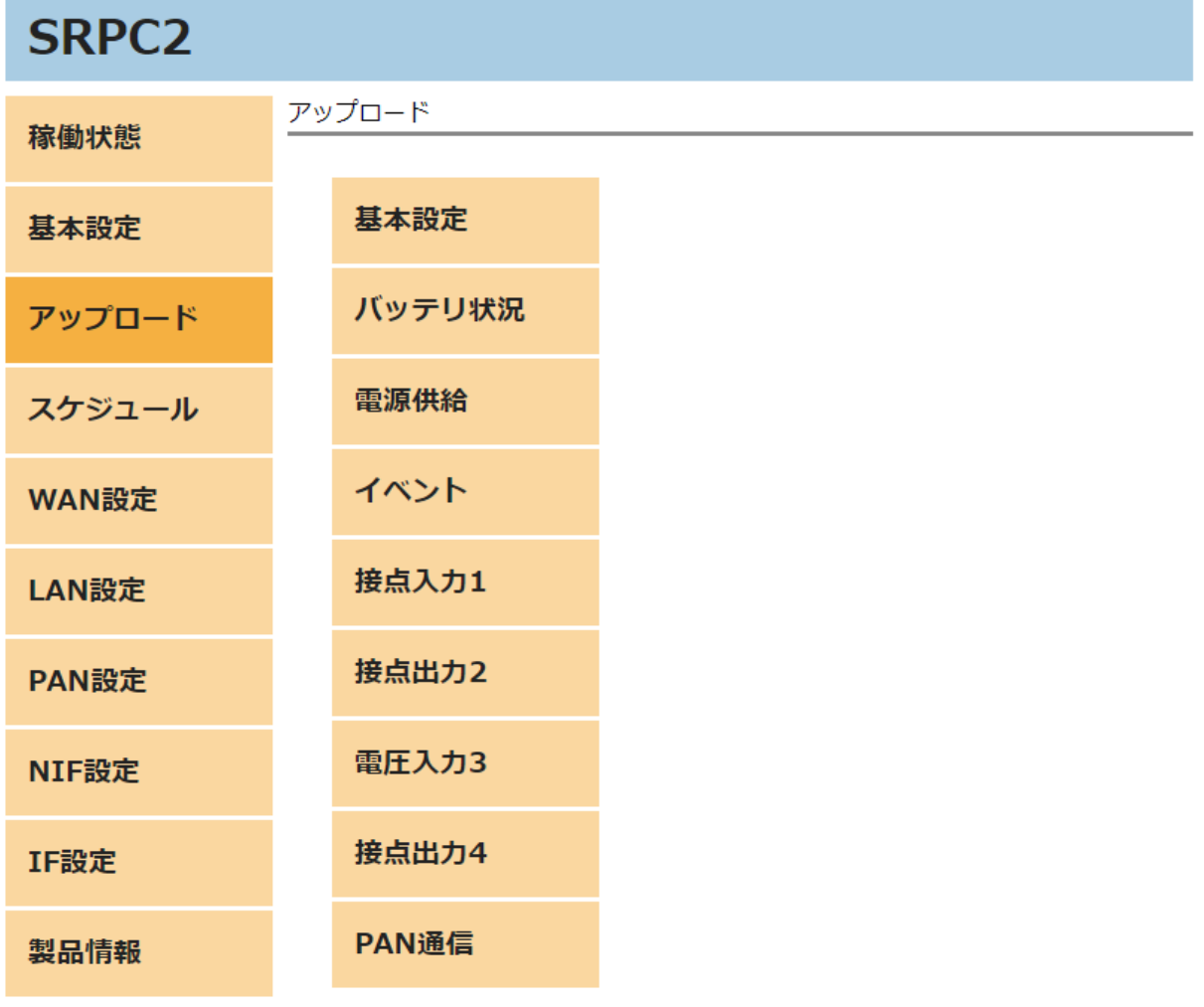

## **SRPC2 User Manual SECTION 09 :** 電圧入力

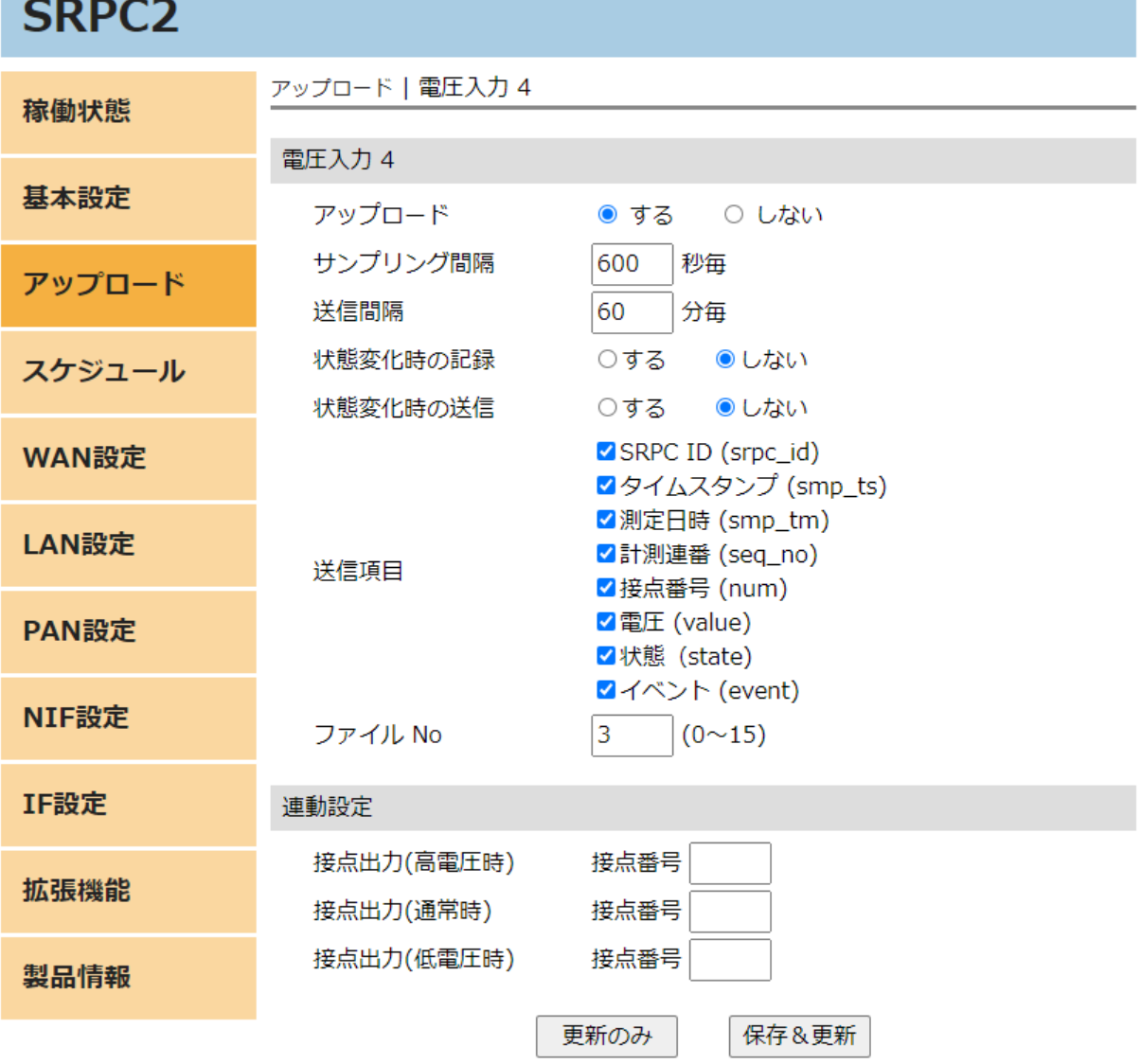

各項目の設定が完了したら、一番下の「更新のみ」か「保存&更新」ボタンを押してく ださい。「更新のみ」ボタンで設定した場合には、電源を切ると設定した内容が破棄されま す。「保存&更新」ボタンで設定した場合には、電源を切っても設定した内容は破棄されず に、次回の電源オン時の初期値になります。

## 電圧入力の設定画面

#### 電圧範囲

電圧範囲をmVで設定します。電圧範囲は、基板上の実装部品と関わりがあるため、基本 的に変更する必要はありません。

#### 高電圧範囲

設定されたmV以上になった時、高電圧状態になります。高電圧状態に移行した後は、設 定されたmV以下になるまで解除されません。電圧入力の状態は、接点出力の連動設定で利用 されています。

#### 低電圧範囲

設定されたmV以下になった時、低電圧状態になります。低電圧状態に移行した後は、設 定されたmV以上になるまで解除されません。電圧入力の状態は、接点出力の連動設定で利用 されています。

## アップロードの設定画面

#### アップロード

「する」を選択すると、アップロードに関連する他の項目を設定できるようになりま

す。「しない」を選択すると、サンプリングとアップロードの両方が行われなくなります。 「しない」を選択しても、未アップロードのデータは削除されません。

#### サンプリング間隔

電圧入力の状態をサンプリング間隔で計測し、内部ファイルに保存します。内部ファイ ルは、送信間隔毎や状態変化時にサーバーへ自動で送信されます。

#### 送信間隔

計測値を送信間隔毎でサーバーに送信します。0を設定すると、送信間隔毎で送信され なくなります。

#### 状態変化時の記録

電圧入力の状態が変化した時に計測し、内部ファイルに保存します。内部ファイルは、 送信間隔毎や状態変化時にサーバーへ自動で送信されます。

#### 状態変化時の送信

電圧入力の状態が変化した時、サーバーに送信します。

#### 送信項目

送信する項目を選択できます。チェックが外れている項目は送信されません。

#### SRPC ID

SRPC2に設定されているSRPC IDになります。左メニューの基本設定で変更できます。

#### タイムスタンプ

SRPC2が起動してからの経過時間(ms)になります。4294967295(0xFFFFFFFF)を超えると、 0に戻ります。

#### 測定日時

アップロードの基本設定で設定されている「日付形式」で表記されます。

#### 計測連番

0から始まり、4294967295(0xFFFFFFFF)を超えると、0に戻ります。電圧入力の状態がサ ンプリングされる毎に+1されます。電圧入力のデータ以外がサンプリングされても値は変化 しません。データの欠落がないか確認する際に使用できます。電源が落ちると0に戻りま す。

外部接点の端子番号毎に管理されています。

#### 接点番号

外部接点の端子番号を出力します。SRPC2本体には、1~4まで存在します。

#### 電圧

入力されている電圧がmV単位で出力されます。

#### 状態

電圧入力の状態を出力します。 「high」 … 高電圧状態

「middle」 … 通常 「low」 … 低電圧状態

#### イベント

「interval」 … サンプリング間隔で計測されたデータ。 「change」 … 状態変化時に計測されたデータ。

ファイルNo

計測値が保存される内部ファイルの番号になります。他の種類のデータと同じ番号に設 定すると、まとめてサーバーに送信することができます。

#### 接点出力(高電圧時)

電圧入力の状態が高電圧の時に、設定されている端子番号の接点出力がオンになりま す。設定をクリアする場合には、0を設定します。

#### 接点出力(通常時)

電圧入力の状態が通常の時に、設定されている端子番号の接点出力がオンになります。 設定をクリアする場合には、0を設定します。

#### 接点出力(低電圧時)

電圧入力の状態が低電圧の時に、設定されている端子番号の接点出力がオンになりま す。設定をクリアする場合には、0を設定します。

JSONデータ例

見やすいように改行を入れています。実際は、JSONLフォーマットになります。

JSONデータ規則が「1つずつ」に設定されている場合

```
{
     "catalog": "ain",
     "data": {
        "srpc_id": "6815",
        "smp_tm": "2023-08-29T11:49:51.472+09:00",
        "smp_ts": 600108,
        "seq_no": 0,
        "num": 4,
        "value": 3200,
        "state": "middle",
        "event": "interval"
     }
  }
JSONデータ規則が「まとめる」に設定されている場合
```

```
{
   "catalog": "ain",
   "datas": [{
      "srpc_id": "6815",
      "smp_tm": "2023-08-29T11:49:51.472+09:00",
      "smp_ts": 600108,
      "seq_no": 0,
      "num": 4,
      "value": 3200,
      "state": "middle",
      "event": "interval"
   }, {
      "srpc_id": "6815",
      "smp_tm": "2023-08-29T11:59:51.790+09:00",
      "smp_ts": 1200108,
      "seq_no": 1,
      "num": 4,
      "value": 1,
```
"state": "low",

## "event": "interval" }] }

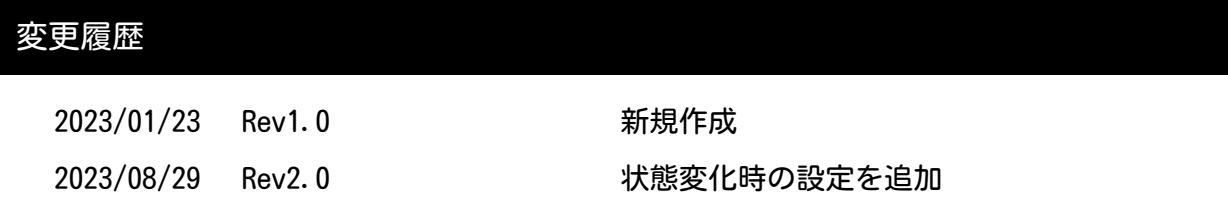